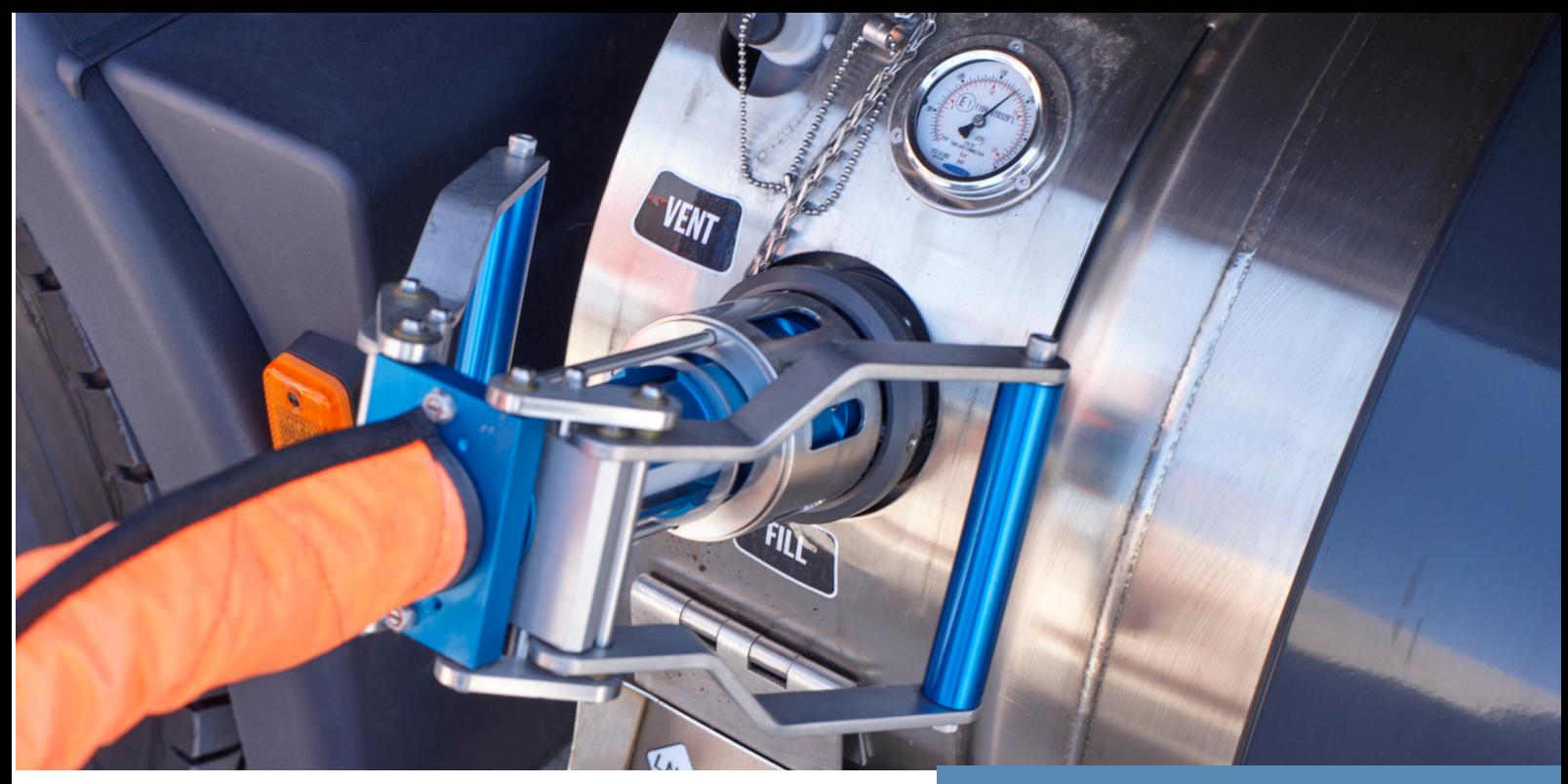

# **LNG** Online- Workshop **B** 9:30 UHR

**LNG Tankmöglichkeiten in Hamburg – Ist Hamburg entsprechend aufgestellt?**

Der Treibstoff Flüssigerdgas (Liquefied Natural Gas kurz LNG) erhält eine zunehmend wachsende Bedeutung für den weltweiten Kraftstoffmarkt.

In Zusammenarbeit mit der Total, Spedition Zippel und Iveco möchten wir Ihnen das Thema LNG näher bringen.

**Aus diesem Anlass, laden wir Sie am 06.11.2020 von 09:30- 12:30 Uhr zu einem Online- Workshop zum Thema LNG via Zoom ein.**

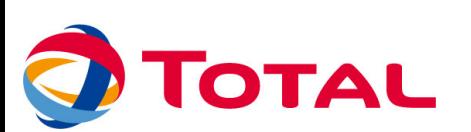

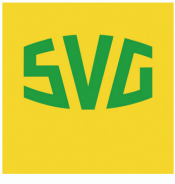

**Hamburg** 

### **ABLAUF**

BEGINN

**9:45 - 10:00 UHR** BEGRÜSSNG DURCH SVG HAMBURG (ANDREAS MÄHLER UND MICHAEL UDER)

**10:00 - 10:30 UHR** TOTAL STRATEGIE (BENJAMIN JANKE)

**10:30 - 11:00 UHR** LNG ALS KRAFTSTOFF (JAN-CHRISTIAN LELL**)**

**11:00 - 11:30 UHR** LNG-TANKSTELLENTECHNIK (FELIX APFEL)

**11:30 - 12:00 UHR** ERFAHRUNGSWERTE VON SPEDITION ZIPPEL (AXEL KRÖGER)

**12:00 - 12:30 UHR** AKTUELLE SITUATION AM FAHRZEUGMARKT VON IVECO (GUNTHER H. WERTHEIM)

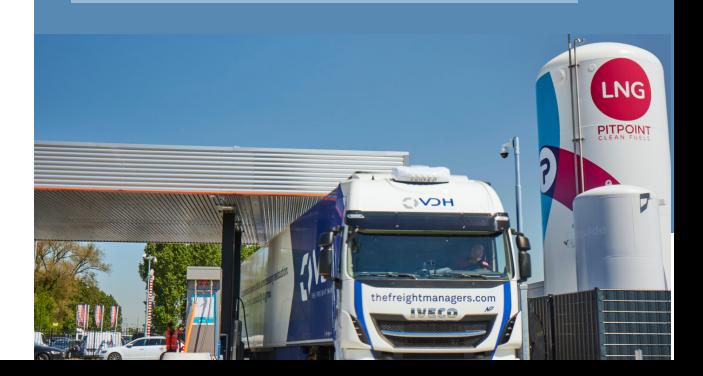

## **Zoom-Anleitung**

**Zur Teilnahme an der Generalversammlung über die Zoom-Vidoekonferenz-Plattform (https://zoom.us/) ist das Herunterladen oder Ausführen der kostenlosen Zoom-App erforderlich.** 

**Meeting ID: 994 1072 7988**

**Kenncode: 061120**

#### **So gehen Sie vor:**

**1. Verbinden Sie Ihren Computer mit Ihrer WebCam und Mikrofon bzw. Headset. Bei einem Laptop haben Sie ja schon alles an Bord.**

**2. Stellen Sie sicher, dass Sie Internetzugang haben, und gehen Sie 10 Minuten vor unserem Termin** auf den [www.Zoom.us](http://www.zoom.us/) und auf "einem Meeting beitreten"

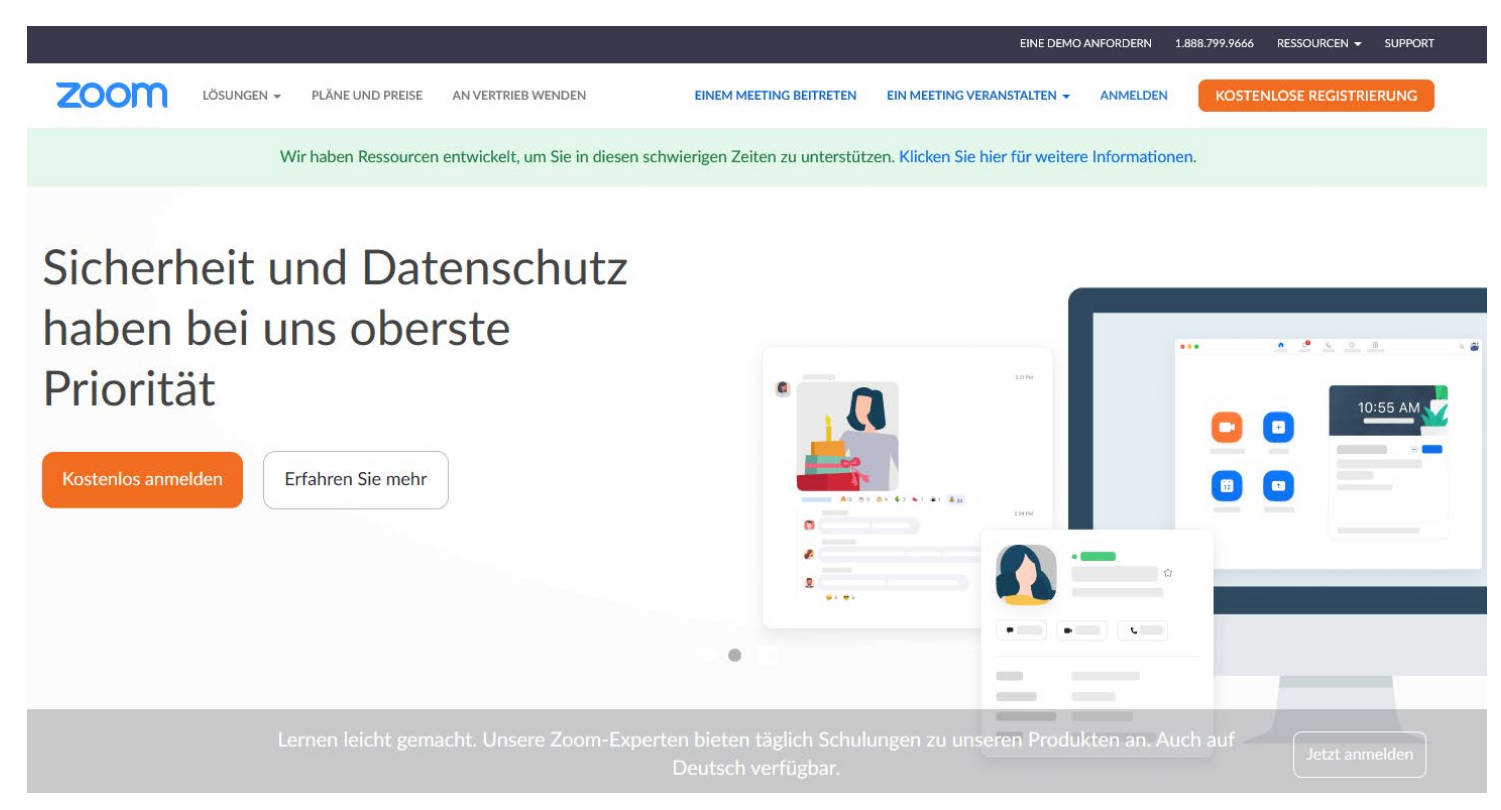

**3. Es erscheint dieses Feld, in dem Sie die Meeting ID eintragen müssen. Und anschließend klicken** Sie auf "Beitreten".

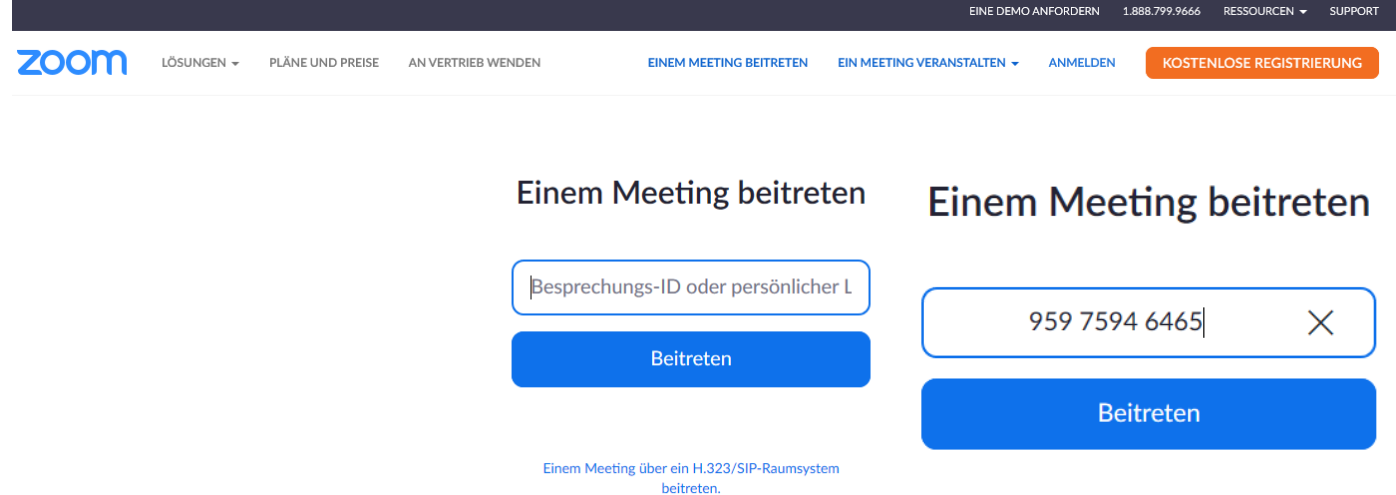

**4. Es öffnet sich anschließend im Browser ein Fenster. Sollten Sie das erste Mal Zoom nutzen, werden Sie aufgefordert, den Zoom-Launcher her-unterzuladen und auszuführen. (Diese Installation ist nur einmalig erforderlich.) Bei GoogleChrome sieht das so aus:**

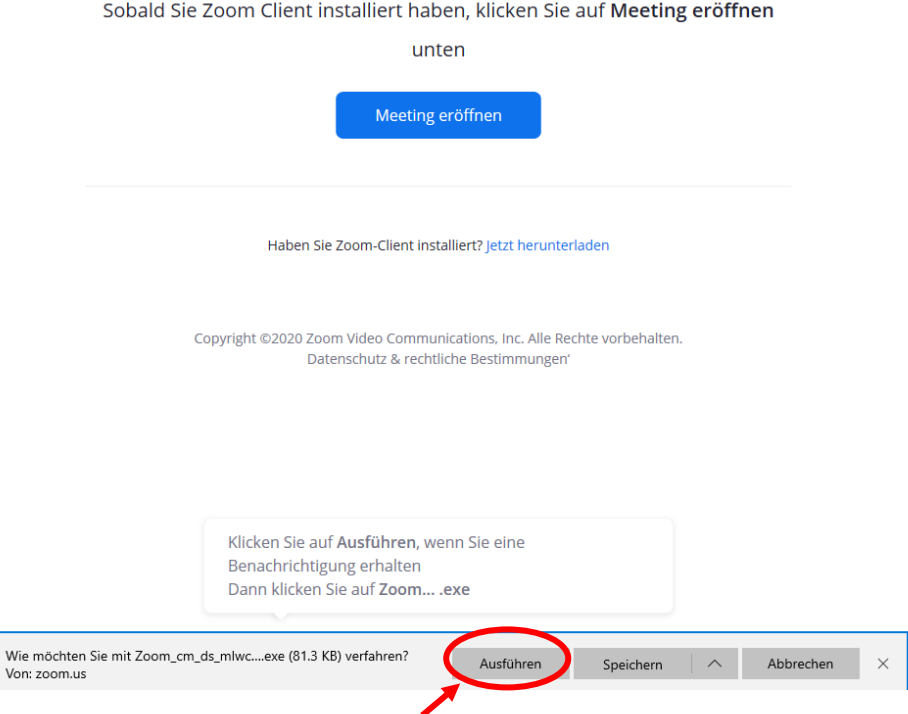

**5. Geben Sie anschließend Ihren vollständigen Namen (Vor- und Nachname) in dieses Feld, damit die anderen Teilnehmer der Konferenz Sie erkennen können. Bestätigen Sie, dass Sie kein Roboter sind** und klicken Sie auf "Beitreten"

FINE DEMO ANEORDERN 1 888 799 9666 RESSOURCEN = SUPPORT

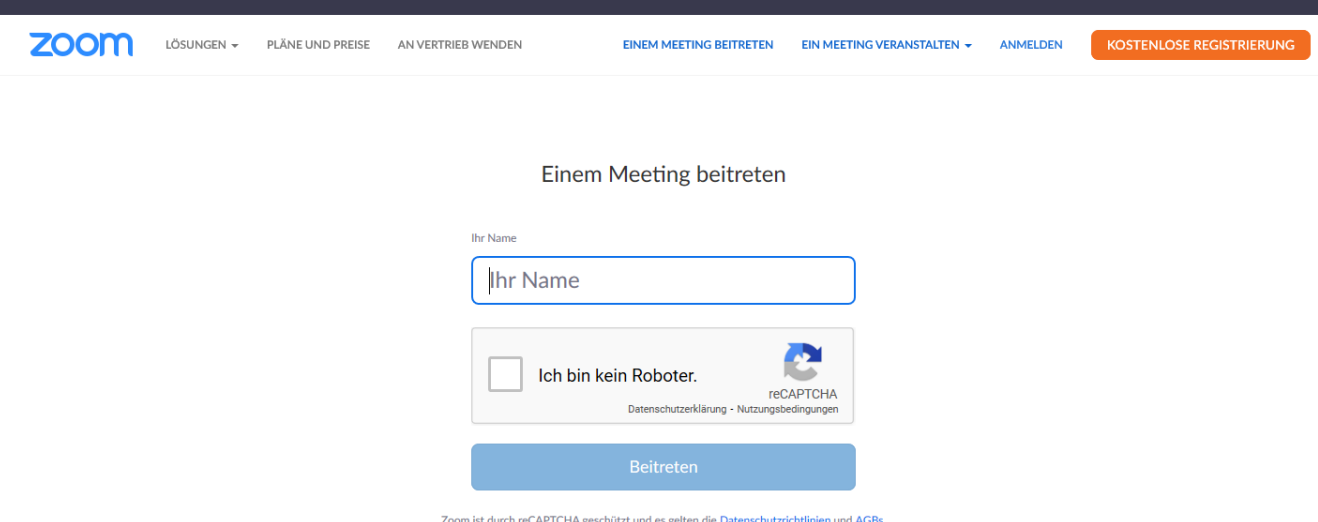

6. In dem letzten Schritt, geben Sie den "Meetingkenncode" ein und klicken auf "Beitreten".

**Warten Sie anschließend, bis Sie zum Meeting freigeschaltet werden.**

Einem Meeting beitreten

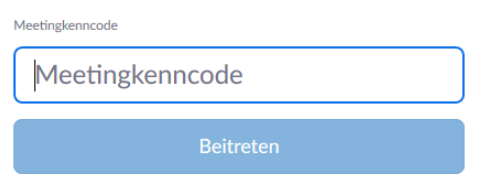

**7. Jetzt fragt Sie Zoom noch kurz, wie Sie tonmäßig an unserem Treffen teilnehmen möchten. Klicken Sie auf "Per Computer dem Audio beitreten". Wenn Sie an Ihrem PC entsprechende Hardware haben. Alternativ könne Sie sich auch mit dem Telefon in das Meeting einwählen.**

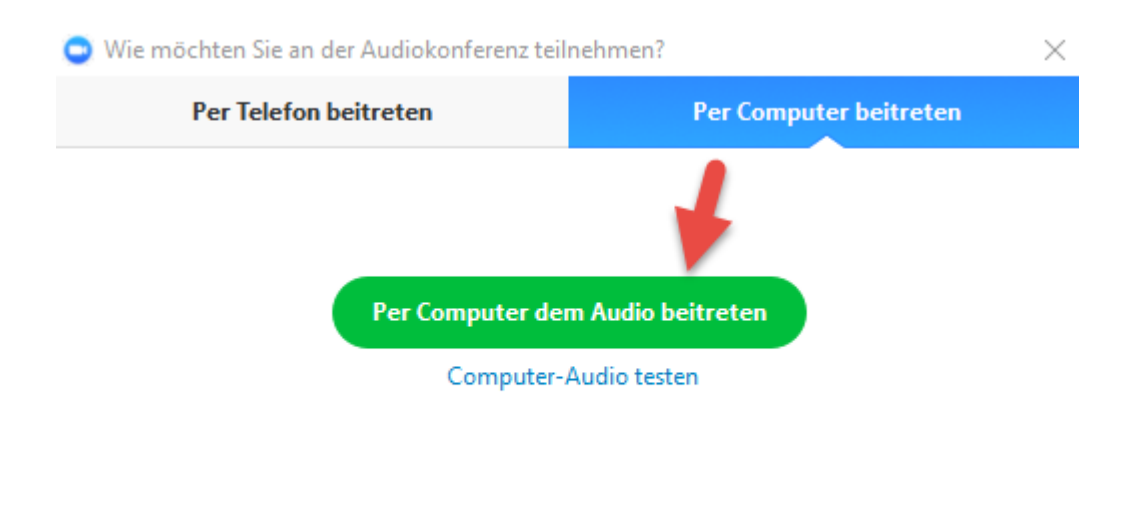

Bei Betreten eines Meetings immer Computeraudio verwenden

#### **8. Per Telefon Rufen Sie die Folgende Nummer an und folgen den Anweisungen.**

#### **Telefonnummer:**

+49 695 050 2596 Deutschland

#### **Einwahl ins Telefon:**

**Telefonnummer anrufen, Meeting ID eingeben und # drücken, Kenncode eingeben und # drücken**

+496950502596,,99003909746#,,,,,,0#,,251120# Deutschland

**9. Ihre Video- und Audio-Einstellungen können Sie dann einfach über die Mikrofon- und** Kamera-Icons links unten vornehmen. Klicken Sie dazu auf die "nach oben"-Pfeile und wählen **Sie Ihre gewünschte Einstellung.**

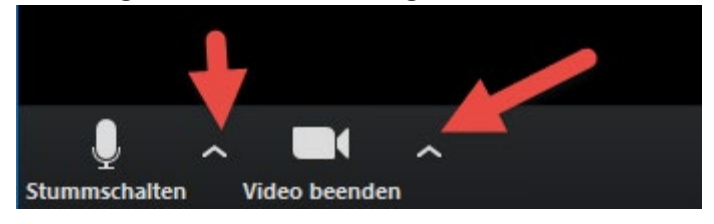

**10. Wenn Sie keinen Internetzugang haben, können Sie sich auch nur per Telefon unter der oben angegebenen Telefonnummer einwählen. Sie nehmen dann aber nur als Gesprächspartner an dem Meeting teil und können die Präsentation nicht bildnerisch mitverfolgen.**

**Haben Sie Fragen oder brauch Unterstützung beim Einwählen in das Meeting? Melden Sie sich gerne bei Folgenden Ansprechpartnern:**

Miriam Günther

040 25450-211

m.guenther@svg-hamburg.de

Barbora Langerova

040 25450-131

b.langerova@svg-hamburg.de